# HIKVISION

# **LCD Monitor**

**User Manual** 

# **Legal Information**

#### **User Manual**

©2018 Hangzhou Hikvision Digital Technology Co., Ltd.

#### **About this Manual**

This Manual is subject to domestic and international copyright protection. Hangzhou Hikvision Digital Technology Co., Ltd. ("Hikvision") reserves all rights to this manual. This manual cannot be reproduced, changed, translated, or distributed, partially or wholly, by any means, without the prior written permission of Hikvision.

Please use this user manual under the guidance of professionals.

#### **Trademarks**

**HIKVISION** and other Hikvision marks are the property of Hikvision and are registered trademarks or the subject of applications for the same by Hikvision and/or its affiliates. Other trademarks mentioned in this manual are the properties of their respective owners. No right of license is given to use such trademarks without express permission.

#### **Disclaimer**

TO THE MAXIMUM EXTENT PERMITTED BY APPLICABLE LAW, HIKVISION MAKES NO WARRANTIES, EXPRESS OR IMPLIED, INCLUDING WITHOUT LIMITATION THE IMPLIED WARRANTIES OF MERCHANTABILITY AND FITNESS FOR A PARTICULAR PURPOSE, REGARDING THIS MANUAL. HIKVISION DOES NOT WARRANT, GUARANTEE, OR MAKE ANY REPRESENTATIONS REGARDING THE USE OF THE MANUAL, OR THE CORRECTNESS, ACCURACY, OR RELIABILITY OF INFORMATION CONTAINED HEREIN. YOUR USE OF THIS MANUAL AND ANY RELIANCE ON THIS MANUAL SHALL BE WHOLLY AT YOUR OWN RISK AND RESPONSIBILITY.

REGARDING TO THE PRODUCT WITH INTERNET ACCESS, THE USE OF PRODUCT SHALL BE WHOLLY AT YOUR OWN RISKS. HIKVISION SHALL NOT TAKE ANY RESPONSIBILITIES FOR ABNORMAL OPERATION, PRIVACY LEAKAGE OR OTHER DAMAGES RESULTING FROM CYBER ATTACK, HACKER ATTACK, VIRUS INSPECTION, OR OTHER INTERNET SECURITY RISKS; HOWEVER, HIKVISION WILL PROVIDE TIMELY TECHNICAL SUPPORT IF REQUIRED.

SURVEILLANCE LAWS VARY BY JURISDICTION. PLEASE CHECK ALL RELEVANT LAWS IN YOUR JURISDICTION BEFORE USING THIS PRODUCT IN ORDER TO ENSURE THAT YOUR USE CONFORMS THE APPLICABLE LAW. HIKVISION SHALL NOT BE LIABLE IN THE EVENT THAT THIS PRODUCT IS USED WITH ILLEGITIMATE PURPOSES.

IN THE EVENT OF ANY CONFLICTS BETWEEN THIS MANUAL AND THE APPLICABLE LAW, THE LATER PREVAILS.

# **Perface**

# **Symbol Conventions**

The symbols that may be found in this document are defined as follows.

| Symbol         | Description                                                                                                    |
|----------------|----------------------------------------------------------------------------------------------------|
| <u> </u>       | Indicates a hazardous situation which, if not avoided, will or could result in death or serious injury.                                                         |
| <b>Caution</b> | Indicates a potentially hazardous situation which, if not avoided, could result in equipment damage, data loss, performance degradation, or unexpected results. |
| iNote          | Provides additional information to emphasize or supplement important points of the main text.                                                                   |

# **Applicable Models**

This manual is applicable to monitors of the following sizes: 22 inch, 32 inch, 43 inch, and 55 inch.

# **Contents**

| Ch | apter 1 Introduction                   | . 1 |
|----|----------------------------------------|-----|
|    | 1.1 Overview                           | . 1 |
|    | 1.2 Key Features                       | . 1 |
|    | 1.3 Panel Buttons                      | . 1 |
|    | 1.4 Interfaces                         | 2   |
|    | 1.5 Power Supply Connections           | 3   |
|    | 1.6 Remote Control                     | . 3 |
| Ch | apter 2 Terminal Operations            | . 5 |
|    | 2.1 Switch Input Source                | 5   |
|    | 2.2 Menu Descriptions                  | . 5 |
|    | 2.3 Configure Image Parameters         | . 7 |
|    | 2.4 Configure Audio Settings           | 10  |
|    | 2.5 Enable/Disable keypad lock         | 11  |
|    | 2.6 System Maintenance                 | 12  |
|    | 2.6.1 Upgrade the Device               | 12  |
|    | 2.6.2 Restore the Defaults             | 12  |
|    | 2.6.3 Configure Temperature Monitoring | 13  |
|    | 2.6.4 View System Information          | 14  |
|    | 2.6.5 Enable/Disable Auto Sleep        | 15  |
|    | 2.6.6 Enable/Disable Power Saving Mode | 15  |
|    | 2.6.7 Configure Screen Saver           | 15  |
|    | 2.6.8 Check Energy Diagram             | 15  |
| Ch | apter 3 Client Operation               | 17  |
|    | 3.1 Log in to Client                   | 17  |
|    | 3.2 Configure Serial Port              | 17  |
|    | 3.3 Startup/Shutdown                   | 17  |

# LCD Monitor User Manual

| 3.4 Switch Input Source | 18 |
|-------------------------|----|
|                         |    |

# **Chapter 1 Introduction**

### 1.1 Overview

The LCD monitor is a reliable surveillance display with excellent color reduction, image processing, and true display of video details. Multiple interfaces can meet various surveillance environments, and build-in speaker is convenient for audio play. The monitor is an ideal choice for security and surveillance application.

# 1.2 Key Features

- 8-bit 2-ch LVDS (1920 × 1080) HD display.
- 3D digital comb filter.
- True color OSD and user-friendly operating menu.
- Mstar ACE-5 auto color and image enhancement engine, improving the image contrast, details, color of skin and edges, etc.
- Programmable 12-bit RGB gamma correction.
- 1-ch HDMI 1.3 input interface, supporting HDCP 1.2.
- Software spread-spectrum technology to reduce EMI radiation.
- 3D noise reduction.
- HD JPEG decoding.
- Multimedia playing of text, image, audio, video, etc.

# 1.3 Panel Buttons

Touch buttons place on the left side of the monitor. See details in the following figure and table.

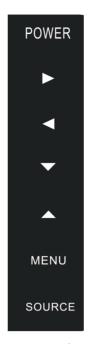

Figure 1-1 Panel Buttons

**Table 1-1 Buttons Description** 

| Button          | Description                        |
|-----------------|------------------------------------|
| POWER           | Confirm                            |
|                 | Start up                           |
|                 | Hold down to shut down             |
| MENU            | Enter main menu                    |
| SOURCE          | Enter source menu                  |
| <b>▲/▼/⋖/</b> ▶ | Move the cursor up/down/left/right |

# 1.4 Interfaces

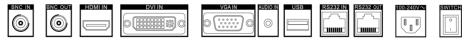

Figure 1-2 Rear Panel of Device

**Table 1-2 Description of Rear Panel** 

| Interface | Description |
|-----------|-------------|
| BNC IN    | CVBS input  |
| BNC OUT   | CVBS output |

| Interface | Description               |
|-----------|---------------------------|
| HDMI IN   | HDMI digital signal input |
| DVI IN    | DVI digital signal input  |
| VGA IN    | Analog VGA input          |
| USB       | USB interface             |
| AUDIO IN  | Audio input               |
| RS232 IN  | RS-232 serial port input  |
| RS232 Out | RS-232 serial port output |

# 1.5 Power Supply Connections

Insert the 3-pin power plug (100 to 240 VAC, 2A) into well-grounded power socket.

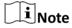

Disconnect the power of the monitor if it will not be used for a long time.

# 1.6 Remote Control

Refer to the following table for the remote controller descriptions.

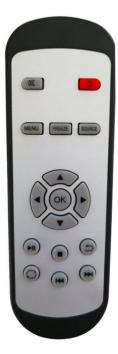

Figure 1-3 Remote Control

**i**Note

The following keys are only used under the USB signal source: ullet , ullet , ullet , ullet , ullet , ullet .

# **Table 1-3 Description of Remote Control Buttons**

| Key             | Function                                                                   |
|-----------------|----------------------------------------------------------------------------|
| <b>10</b>       | Turn on/off the monitor                                                    |
| (M)             | Turn on/off the sound                                                      |
| MENU            | Enter/Exit main menu                                                       |
| FREEZE          | Freeze the image                                                           |
| SOURCE          | Input source selection menu                                                |
| <b>▲/▼/⋖/</b> ► | Up/down/left/right direction keys, select a submenu or set menu parameters |
| ОК              | Confirm                                                                    |
| (A)             | Play/Pause                                                                 |
| •               | Stop                                                                       |
| m / m           | Previous/Next                                                              |
| 0               | Repeat                                                                     |
| ٥               | Return                                                                     |

# **Chapter 2 Terminal Operations**

# 2.1 Switch Input Source

The monitor supports 5 signal sources: HDMI, DVI, VGA, CVBS, USB.

### **Steps**

1. Press **SOURCE** to enter Input Source page.

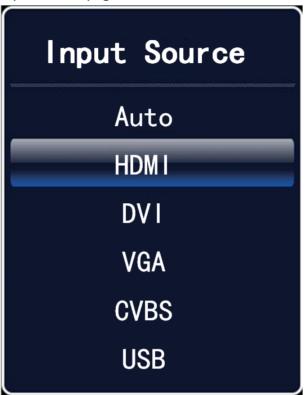

Figure 2-1 Input Source

- **2.** Press  $\nabla$  or  $\triangle$  to select the input source.
- **3.** Press **OK** to accomplish the input source selection.

# 2.2 Menu Descriptions

## **Menu Operations**

**i**Note

Configuration steps vary depending on the menu you choose.

**Table 2-1 Description of Menu Operations** 

| 1 | Press <b>MENU</b> and the main menu appears on the screen, such as image mode, audio settings, VGA parameters, etc. |
|---|----------------------------------------------------------------------------------------------------|
| 2 | Press ▲/▼/◀/▶ to select a submenu.                                                                                  |
| 3 | Press <b>OK</b> to confirm the submenu.                                                                             |
| 4 | Press ▲/▼ to select parameters.                                                                                     |
| 5 | Press <b>◄/▶</b> to set the parameters.                                                                             |
| 6 | Press <b>MENU</b> to complete the settings and back to the main menu interface.                                     |

## **OSD Settings**

You can set the language and OSD duration on the menu.

Enter Menu Settings page: **Menu → Menu Settings** , and then set language, OSD duration, and OSD blending.

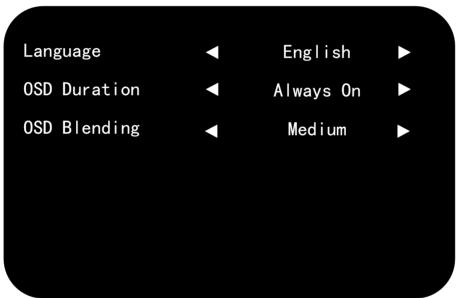

**Figure 2-2 OSD Settings** 

### Language

Supports Chinese & English menu switch.

## **OSD Duration**

Refers to the display time of the menu after it is not used. Press ◀ or ▶ to adjust the OSD duration to: Always On/5 Sec/15 Sec/30 Sec.

#### **OSD Blending**

Refers to the OSD transparency. You can adjust the blending value to: High/Middle/Low/Off.

# 2.3 Configure Image Parameters

## **Image Mode**

You can switch image modes and adjust image parameters including contrast, brightness, color, sharpness, and hue.

Enter Image Mode page: MENU → Image Mode, and then press ▲ or ▼ to select Image Mode.

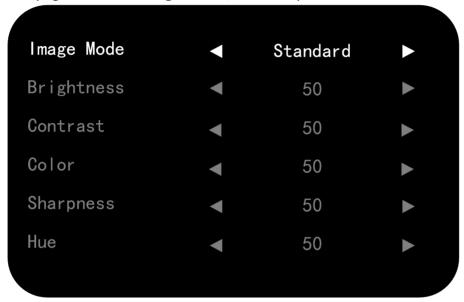

Figure 2-3 Image Mode

#### **Standard**

Suitable for a normal environment.

#### Gentle

Suitable for a dark room.

## **Dynamic**

Suitable for a bright room.

#### User

When you select the **User** mode, press ◀ or ▶ to set the brightness, contrast, color, or sharpness to adjust display effect.

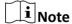

Adjustable parameters vary depending on the input source you choose. If the parameter bar is gray, it indicates that the parameter is unadjustable under the current input source.

## **Backlight Settings**

You can adjust the screen brightness. The higher the backlight value, the brighter the screen.

Enter Backlight Settings page: MENU → Backlight Settings , and then press ▲ or ▼ to select Backlight.

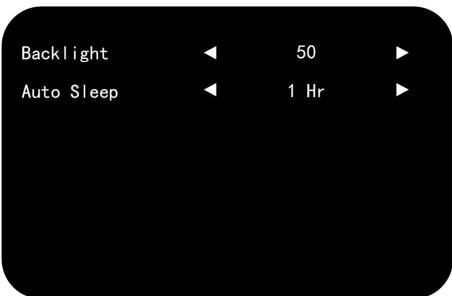

Figure 2-4 Backlight Settings

### **VGA Parameter**

When you select VGA as the input source, you can adjust VGA parameters to make the picture show in the correct position.

Enter VGA Parameter page: **MENU** → **VGA Parameter** , and then press **△** or **▼** to adjust VGA parameters according to your needs.

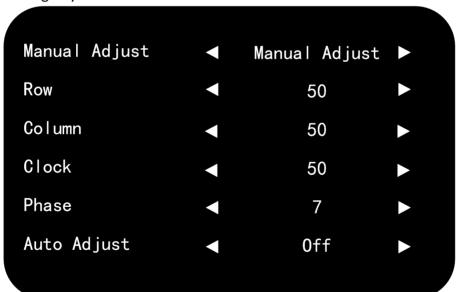

Figure 2-5 VGA Parameter

## **Overscan Settings**

When there is black border, you can shield the borders for better image quality. Enter Overscan Settings page: MENU → Overscan Settings , and then press ◀ or ► to disable Overscan. You can set Left Edge, Right Edge, Top Edge and Bottom Edge from 0 to 100.

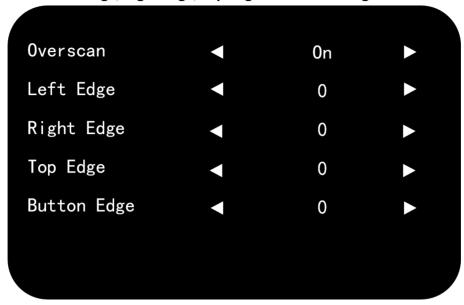

**Figure 2-6 Oversan Settings** 

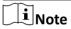

The value of overscan is the pixel value of certain edge.

## **Aspect**

You can set the aspect ratio as 16:9, 4:3, and P-to-P to zoom pictures.

Enter Aspect page: **MENU** → **Aspect**, and then press **d** or **b** to set the aspect ratio.

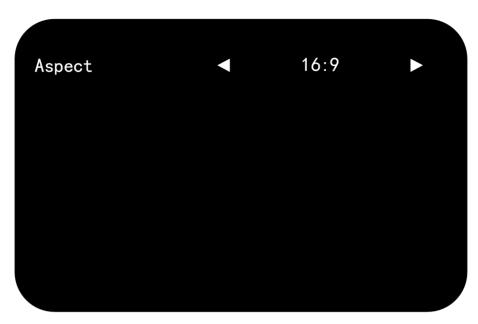

Figure 2-7 Aspect

# **Image Freeze**

Image freeze refers to freezing the current image on the monitor.

Enter Image Freeze page: MENU → Other Settings → Image Freeze , and then press ◀ or ▶ to set Image Freeze as Yes or No to enable or disable the image freeze.

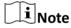

After switching the input source, the image freeze is automatically disabled by default.

### Lighting

You can set the lighting parameters to adopt different surrounding lighting conditions. Enter Lighting page:  $MENU \rightarrow Other Settings \rightarrow Lighting$ , and then press  $\triangleleft$  or  $\triangleright$  to switch lighting modes.

#### **Normal Mode**

Suitable for normal light conditions.

# **Daylight Mode**

Suitable for daylight conditions.

# **Night Mode**

Suitable for night light conditions.

# 2.4 Configure Audio Settings

You can switch the mute on/off, and adjust the volume/balance.

Enter Audio Mode page: **Menu** → **Audio Mode** , and then press ◀ or ▶ to set the mute, volume, and balance.

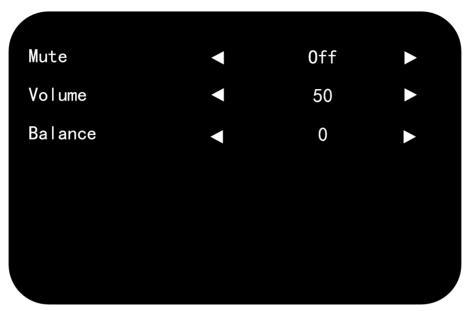

**Figure 2-8 Audio Settings** 

# 2.5 Enable/Disable keypad lock

You can disable keypad lock to avoid the misoperation of control panel buttons.

Enter Lock Keypad page: **MENU** → **Lock Keypad**, and then press ◀ or ▶ to turn on/off Lock Keypad.

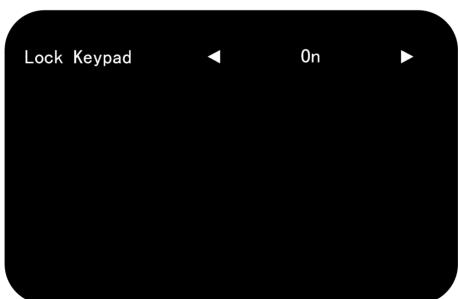

Figure 2-9 Lock Keypad

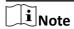

When the lock keypad keypad lock is enabled, the control panel buttons are invalid.

# 2.6 System Maintenance

The device supports functions such as viewing system information, upgrading software, high temperature protection, no signal screensaver.

# 2.6.1 Upgrade the Device

Please use the latest update package to get all the possible updates.

#### **Before You Start**

Insert the USB flash drive with the update package to the device.

#### **Steps**

- 1. Enter Upgrade(USB) page: MENU → Maintenance → Upgrade(USB).
- 2. Press ▶ to to start upgrading.

### 2.6.2 Restore the Defaults

All parameters of the device can be restored to default settings.

#### Steps

1. Enter Restore Defaults page: MENU → Restore Defaults .

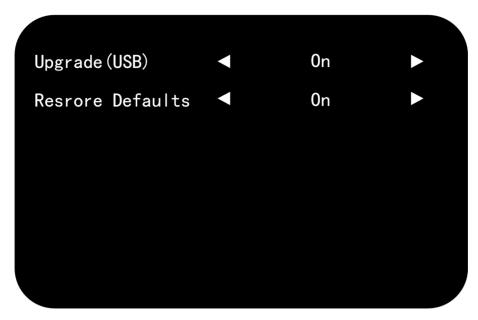

Figure 2-10 Restore Defaults

- Press ► to start restoration.A dialog box pops up.
- **3.** Press **◄** to continue restoring the defaults or **▶** to cancel the operation and back to the menu.

# 2.6.3 Configure Temperature Monitoring

You can enable Overheat Alarm and once the board temperature is too high, an alarm prompt appears on the screen.

## **Steps**

- 1. Enter Alarm Settings page: MENU → Alarm Settings .
- **2.** Press ◀or ▶ to enable/disable Overheat Alarm.

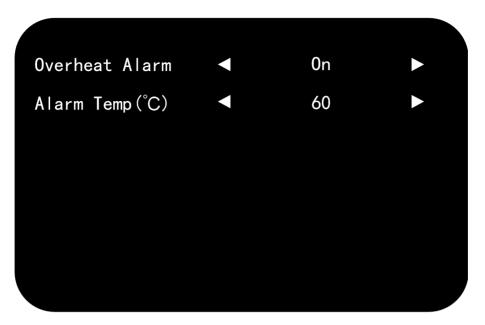

Figure 2-11 Alarm Settings

- 3. Select Alarm Temp (°C) and press ◀ or ▶ to adjust the alarm temperature.
- **4.** Press **MENU** again to complete the settings and back to the main menu interface.

# 2.6.4 View System Information

View the system information for maintenance.

Enter System Info page: **MENU** → **System Info** , and check current software version, working hours, current temperature, device ID.

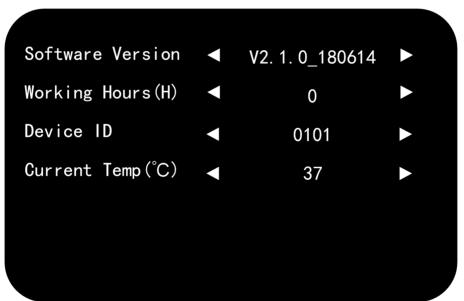

Figure 2-12 System Information

# 2.6.5 Enable/Disable Auto Sleep

When the monitor does not have signal input in a preset interval, it goes to sleep automatically.

#### **Steps**

- 1. Enter Auto Sleep page: MENU → Backlight Settings → Auto Sleep.
- 2. Press ◀ or ▶ to set Auto Sleep value or turn off Auto Sleep.
- **3.** Press **MENU** again to complete the settings and back to the main menu interface.

# 2.6.6 Enable/Disable Power Saving Mode

The Power Saving Mode can reduce screen brightness and power consumption.

#### Steps

- 1. Enter Power Saving Mode page: MENU → Other Settings → Power Saving Mode .
- 2. Press or ▶ to enable/disable Power Saving Mode.
- 3. Press MENU again to complete the settings and back to the main menu interface.

# 2.6.7 Configure Screen Saver

The screen saver allows you to set the screen mode when the monitor has no signal input.

#### Steps

- 1. Enter No Signal Screensaver page: MENU → Other Settings → No Signal Screensaver.
- 2. Press ◀ or ▶ to set Blue or Black or LOGO when there is no signal input.
- 3. Press MENU again to complete the settings and back to the main menu interface.

## 2.6.8 Check Energy Diagram

You can confirm the working condition of power saving mode and check current power, the power ratio, the sum power of the monitor.

#### Steps

- 1. Enter Energy Diagram page: MENU → Other Settings → Energy Diagram .
- **2.** Press ▶ to enable Energy Diagram.
- **3.** Press **MENU** again to complete the settings and back to the main menu interface.

| Power Saving Mode | Off      |
|-------------------|----------|
| Current Power     | 137.01W  |
| Power Ratio       | 51%      |
| Sum Power         | 0.00kw.h |

Figure 2-13 Energy Diagram

The Energy Diagram appears on the top left of the screen.

### **Current Power**

The current power of the device.

## **Power Ratio**

The ratio of the current power to the maximum power.

### **Sum Power**

The total power accumulated from the factory to the present.

- 4. Optional: Turn off Energy Diagram.
  - 1) Repeat step 1, and press ▶ to disable Energy Diagram.
  - 2) Press **MENU** again to complete the settings and back to the main menu interface.

# **Chapter 3 Client Operation**

You can turn on/off the monitor, switch the input signal through the ScreenControl client.

# 3.1 Log in to Client

If you use the client software for the first time, set Control Mode and Screen Type.

#### **Before You Start**

Obtain the ScreenControl software from the CD-ROM and install it.

#### **Steps**

- 1. Double-click the client software shortcut to open the client.
- 2. Select Control Mode to serial port.
- 3. Select Screen Type to LCD-D50.
- 4. Select User Name to guest.
- 5. Click Login to log in to the client software.

# 3.2 Configure Serial Port

The client controls the screen by connecting the serial port.

#### Steps

- 1. Click System Configuration → Serial Port Configuration .
- 2. Select Serial Port.
- 3. Set **Buad Rate** to 9600.
- 4. Click Open to connect the serial port.
- 5. Optional: Click Close to disconnect the serial port.

# 3.3 Startup/Shutdown

You can turn on/off the monitors via the client.

## **Before You Start**

Configure the serial port, and see *Configure Serial Port* for details.

#### Steps

- 1. Open the Screen Control page.
- **2.** Hold the mouse to draw a rectangle to select one or multiple virtual screens.
- 3. Turn on/off the monitors.
  - Right click to select Startup/Shutdown.
  - Click o to turn off the monitors. Or click to turn on the monitors.

# 3.4 Switch Input Source

You can switch the input source via the client.

## **Before You Start**

Configure the serial port, and see *Configure Serial Port* for details.

## Steps

- 1. Open the Screen Control page.
- 2. Hold the mouse to draw a rectangle to select one or multiple virtual screens.
- 3. Right click and select Switch Signal.
- **4.** Select the source according to your needs.

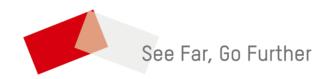